## 平台使用手册-教师版

华东师范大学

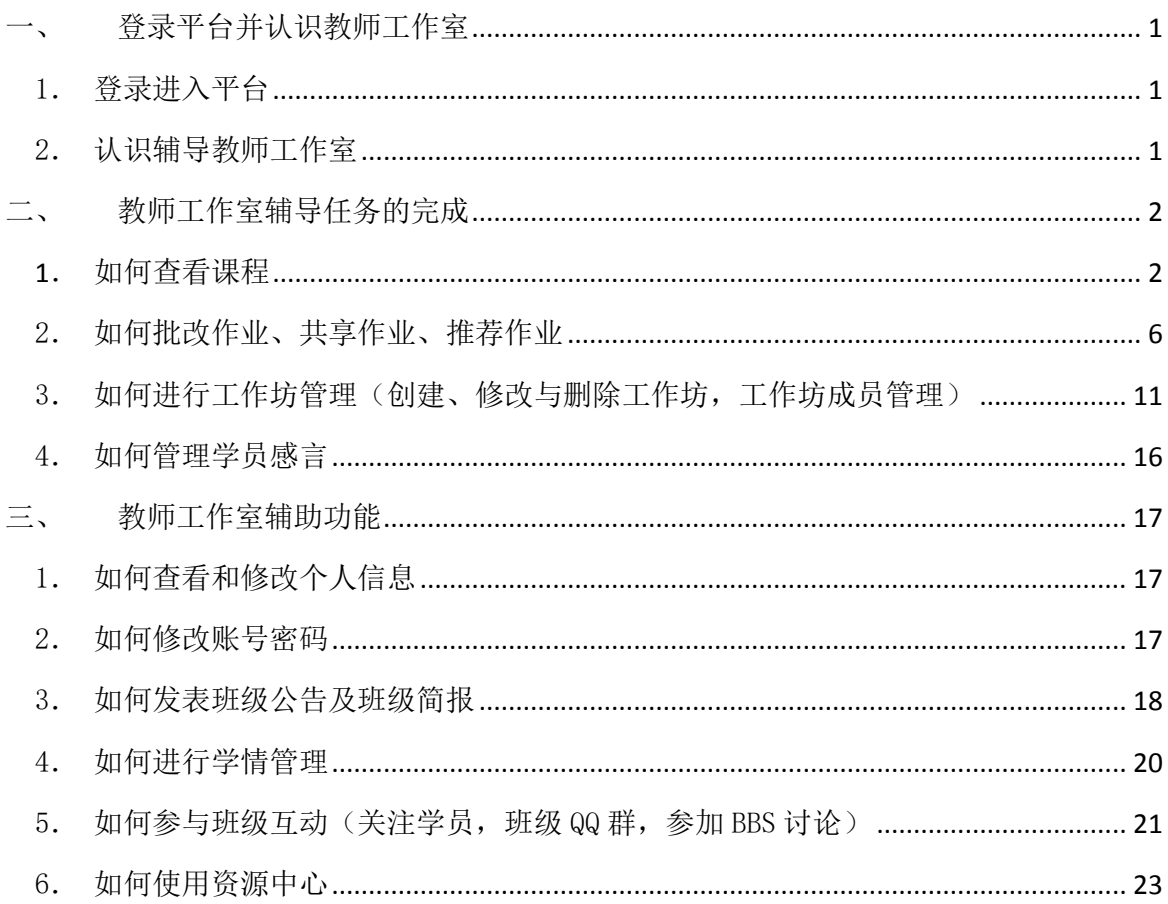

<span id="page-2-0"></span>一、 登录平台并认识教师工作室

登陆网址:**http://2015jzxj.hdpx.webtrn.cn**

<span id="page-2-1"></span>1. 登录进入平台

在培训项目首页右上方【登陆】窗口输入【用户名】和【密码】登 录(图 1-1)即可进入【教师工作室】首页。

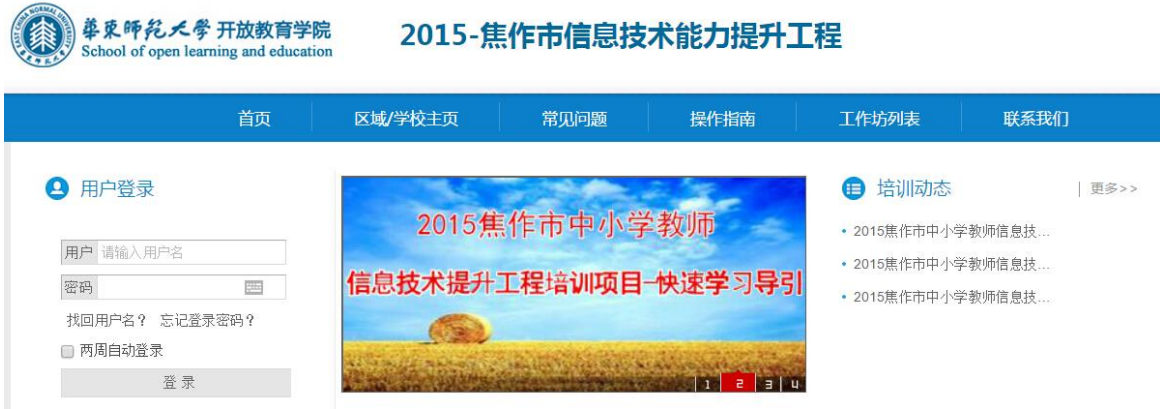

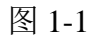

<span id="page-2-2"></span>2. 认识辅导教师工作室

主要包括班级信息、教情统计、推优统计、工作室辅导任务的完成 (课程辅导、作业管理、工作坊管理、感言管理等)、工作室辅助功能(班 级公告和班级简报、学情管理(学员信息、学员成绩、学员学情及学员 选课))等内容。(图 1-2)

1

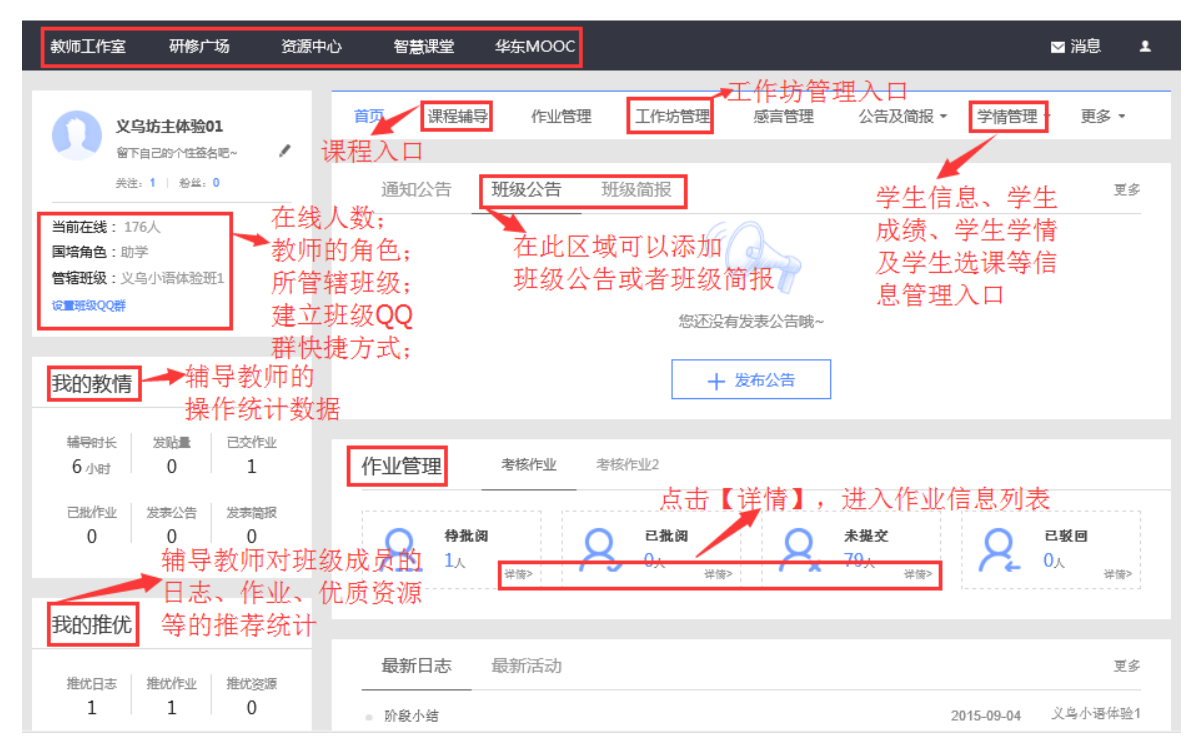

图 1-2

<span id="page-3-1"></span><span id="page-3-0"></span>二、 教师工作室辅导任务的完成

1. 如何查看课程

a) 在【教师工作室】首页的【课程辅导】模块中点课程后边的【进入 课程】,如图 2-1 所示。课程辅导模块提供了所有课程内容,同时也提供了 相应的教学设计,教师可以对已经存在的课程做出部分内容的调整

|  | 首页 | 课程辅导 | 作业管理                   | 工作坊管理 | 感言管理     |    | 公告及简报 ▼    | 学品管理▼     | 更多 ▼ |
|--|----|------|------------------------|-------|----------|----|------------|-----------|------|
|  | 维度 |      | 课程辅导界面显示所有课程列表         | 课程名称  |          | 类型 | 选课人数       | 操作        |      |
|  |    |      | 从创客运动到创客教育: 培植众创文化     |       | 点击进入     | 选修 | 该门课程<br>80 | 进〉<br>√课程 | 教学设计 |
|  |    |      | 课堂教学中的评课技巧             |       | 点击进入教学设计 | 洗修 | 80<br>模块   | 进入课程 教学设计 |      |
|  |    |      | 微课程的媒体设计策略             |       |          | 选修 | 80         | 进入课程 教学设计 |      |
|  |    |      | 基于录屏及动画的微课程教学设计与应用     |       |          | 选修 | 80         | 讲入课程 教学设计 |      |
|  |    |      | 信息化环境的应用准备             |       |          | 洗修 | 80         | 讲入课程 教学设计 |      |
|  |    |      | 百会云课堂与小学语文的有机结合        |       |          | 洗修 | 80         | 讲入课程 教学设计 |      |
|  |    |      | 主题探究活动的设计——以webquest为例 |       |          | 选修 | 80         | 讲入课程 教学设计 |      |

图 2-1

b) 点击图 2-1 中的【进入课程】, 即可进入课程简介及学习界面, 如

图 2-2 所示。在课程学习平台的右侧的树形结构目录(即课程导航)是 本项目课程模块内容的分类导航。一般来说,这些课程分类导航按钮包 括课程简介、教师介绍、参考资料、模块导学、专题讲座(即观看课程 视频)、案例评析、资源下载、研讨等。通过点击这些按钮,我们可以快 速的找到对应的分类信息。页面右上角会显示本次学习时长,学习的总时 长等信息。

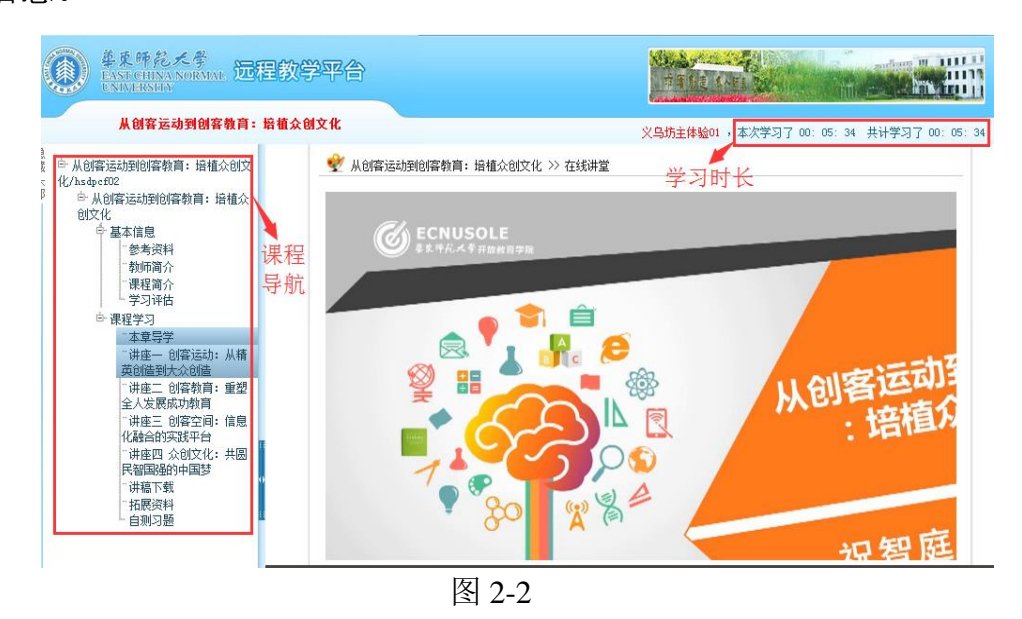

c) 点击图 2-1 中的【教学设计】,进入图 2-3 所示界面。平台中的教 学设计,是指根据具体的教学情况需要对课程进行的再次设计。包括可 以对已经存在的课程目录进行添加和编辑、对课程模块的添加与删除等 功能。通常设计的内容包括两个方面,一是学习内容,二是学习活动。 而学习内容一般都是在学习开始前根据教学目标的需要已经设置好的, 但由于学习班级的对象特征不同,可能就需要针对性地变动或者新增学 习活动,以增强课程学习的趣味性与独特性,因此再次设计一般都是针 对学习活动的设计。

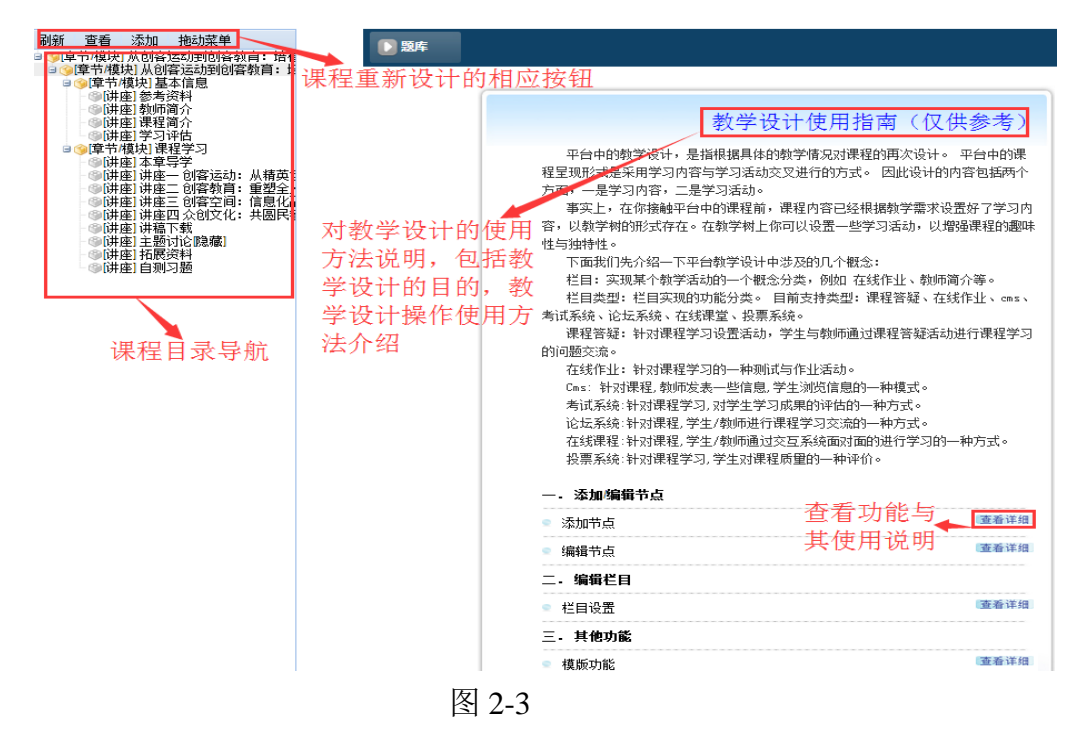

## a.课程节点的添加

在教学设计界面的左侧目录导航(目录树)中,可以看到本课程共 有四级目录,其中一级目录、二级目录和三级目录都可以算作母目录, 选中任何一级后,点击目目录树上方的【添加】按钮,或者右键选中的 目录, 选择【添加子节点】, 即可出现添加节点界面(图 2-4)。在添加 节点界面, 选择要添加的节点所属的栏目, 填写节点标题和说明, 最后 点击【保存并下一步】按钮,即可成功添加课程节点。值得注意的是, 最后一级目录即本界面中所示的四级目录,是不能再在其下方添加课程 节点的,因为它已经是最后一级目录,是子目录。

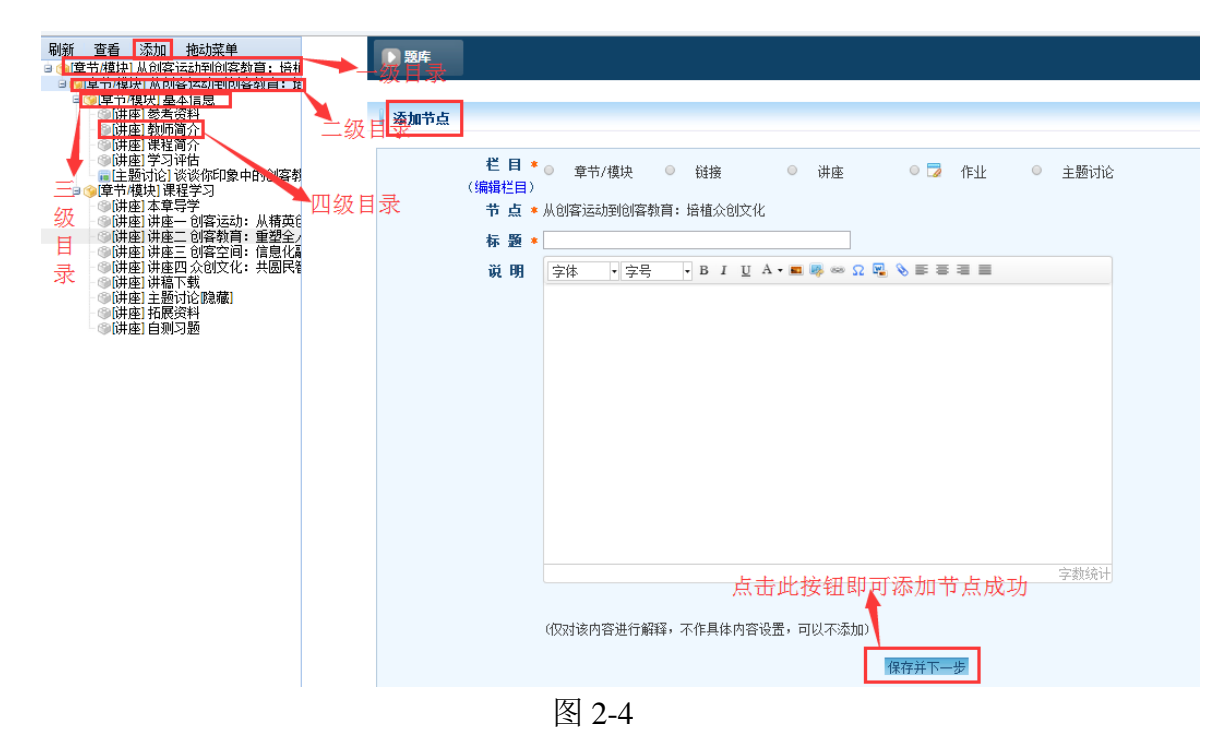

## b.课程节点的重新编辑

 编辑课程节点有两种方式,一是选中某个课程节点或者目录,点 击图 2-5 左侧目录树上方的【查看】按钮;二是右键要编辑的课程节点, 选择下拉菜单中的【编辑】,都可以出现图 2-5 中右侧的编辑节点对话框, 在此对其进行编辑后点击最下方【保存】按钮即可。

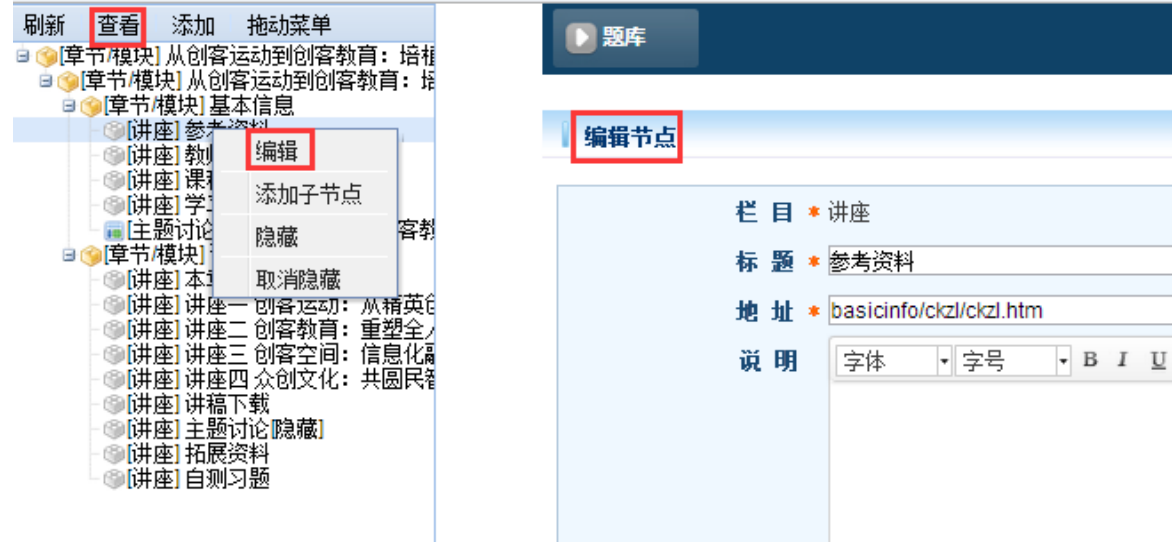

图 2-5

【温馨提示】:在查看课程的过程中,如果超过 30 分钟没有对页面做任

何操作,系统就会自动弹出对话框"您本次已学习 30 分钟,请问是否继 续学习",这时需要点击"确定"按钮,接着退出学习平台并重新登陆后, 才能继续学习。之前的学习时长只按半小时计算(如图 2-6)

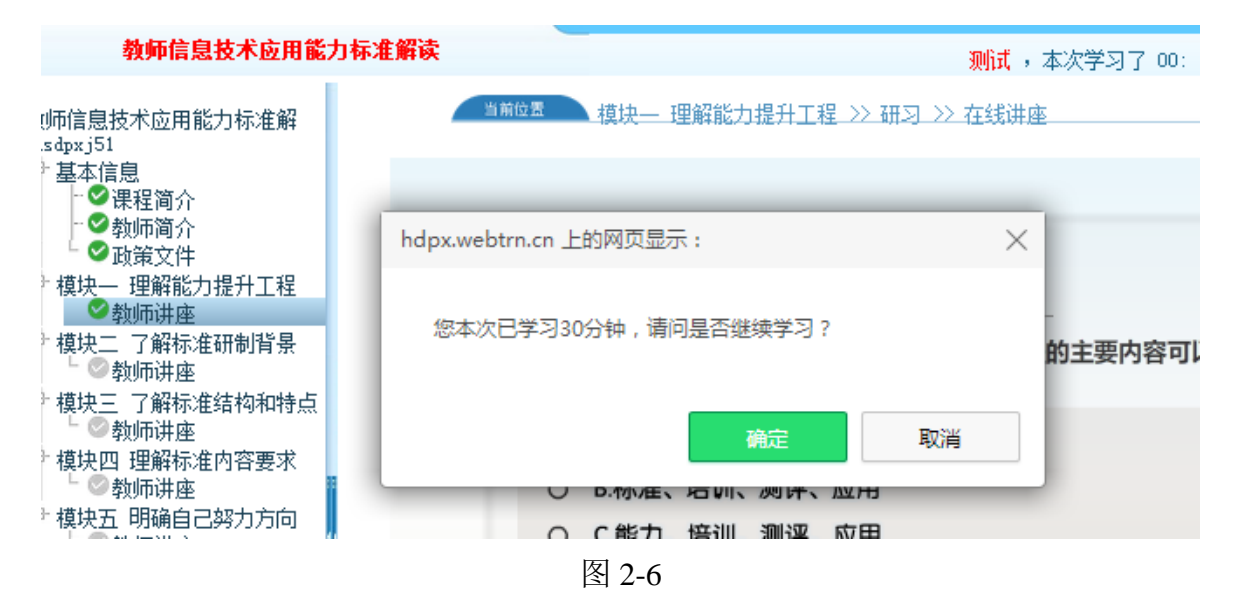

<span id="page-7-0"></span>2.如何批改作业、共享作业、推荐作业

培训过程中,一共有两项作业需要学员在规定的时间内完成。有两 种入口方式可以进入批改学员作业的界面。其一在工作室首页的【作业 管理】下,可以看到考核作业列表,点击作业列表下方【查看作业】(图 2-7)按钮即可跳转到考核作业页面(图 2-8)。

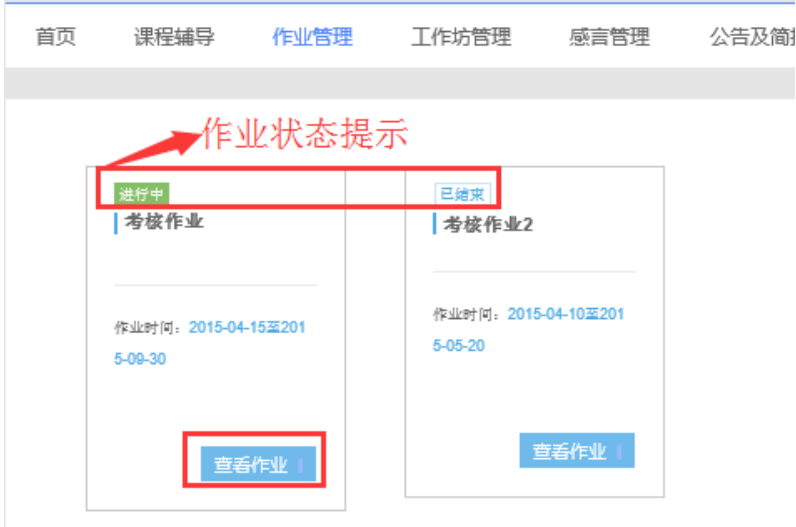

图 2-7

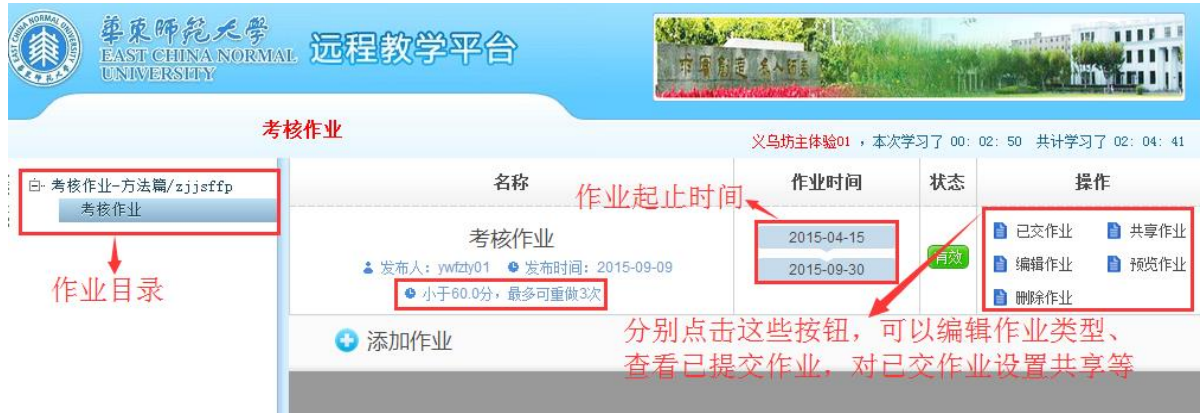

图 2-8

在【考核作业】页面,有考核作业的发布人、发布时间、作业起止 时间以及可以对作业进行的操作(包括查看【已交作业】、查看已经设置 为共享的作业、对已有作业进行编辑、【预览作业】及【删除作业】)等。 点击【已交作业】,进入如图 2-9 所示已交作业列表。

| EAST CHINA NORMAL 远程教学平合 |                    |                                             |        |          | and 11 11 11 11 11<br>$\mathbf{u}$<br>中国 創造 えんげぇ ゆか<br><b>RIDGE COMMUNITY IN</b> |                                  |  |  |
|--------------------------|--------------------|---------------------------------------------|--------|----------|----------------------------------------------------------------------------------|----------------------------------|--|--|
| 考核作业                     |                    | 义乌坊主体验01 ,本次学习了 00: 13: 08 共计学习了 02: 14: 59 |        |          |                                                                                  |                                  |  |  |
| □ 考核作业-方法篇/zjjsffp       | ⊙返回<br>考核作业 已交作业列表 |                                             |        |          |                                                                                  |                                  |  |  |
| 考核作业                     | ⋓                  | 用户名                                         | 所有状态 • | 姓名       | 操作日期<br>分数<br>$\blacksquare$<br>$\equiv$                                         | ● 搜索                             |  |  |
|                          | 回                  | vywtyxy001                                  | 日提交    | 义乌小语体验1  | 2015-9-09<br>0.0<br>通过输入条件进行搜索班级特定学员作业情况                                         | ■ 设置共享<br>■ 批改<br>■ 设置推荐<br>■ 删除 |  |  |
|                          | 0                  | vywtyxy051                                  | 未提交    | 义乌小语体验51 |                                                                                  |                                  |  |  |
|                          | 回                  | vywtyxy019                                  | 未提交    | 义乌小语体验19 | 作业设置共享、                                                                          | 在此可以点击批改作业、对<br>设置推荐等            |  |  |
|                          | 回                  | vywtyxy048                                  | 未提交    | 义乌小语体验48 | 管理活动                                                                             |                                  |  |  |
|                          | 国                  | vywtyxy016                                  | 未提交    | 义乌小语体验16 |                                                                                  |                                  |  |  |
|                          | <b>a</b>           | vywtyxy080                                  | 未提交    | 义乌小语体验80 |                                                                                  |                                  |  |  |
|                          | <b>iii</b>         | vywtyxy013                                  | 未提交    | 义乌小语体验13 |                                                                                  |                                  |  |  |

图 2-9 已交作业列表

在已交作业列表中,可以依据学员的用户名、姓名等为检索条件, 进行检索特定学员的作业提交情况。默认状态下则显示全班所有成员的 作业提交情况。已经提交作业的学员信息栏,最后设有【批改】、【设置 共享】、【设置推荐】以及【删除】等按钮,分别点击即可批改作业,对 已提交的作业设置成共享和设置推荐等。

点击【批改】按钮,进入批改作业界面(图 2-10).通常,在作业 设置中,会将作业设置成教师可评分 80 分,互评总分 20 分,且每个学 员至少参与互评 2 次,如图 2-11 所示。因此,作业批改的时候,教师能 给的分数最高只能到 80 分,剩余 20 分是需要作业设置共享后,学员之 间互评作业后才能得到。另外,在作业设置中可以设置可重做作业的分 数线(图 2-11),通常设置为及格线 60 分为可重做分数,低于 60 分的 学员,可以直接重做作业。如果作业已提交,但是尚未批改,或者作业 已批改且介于 60-80 分之间,学员想再次修改作业,则需要辅导教师将 其作业退回后才能重做。

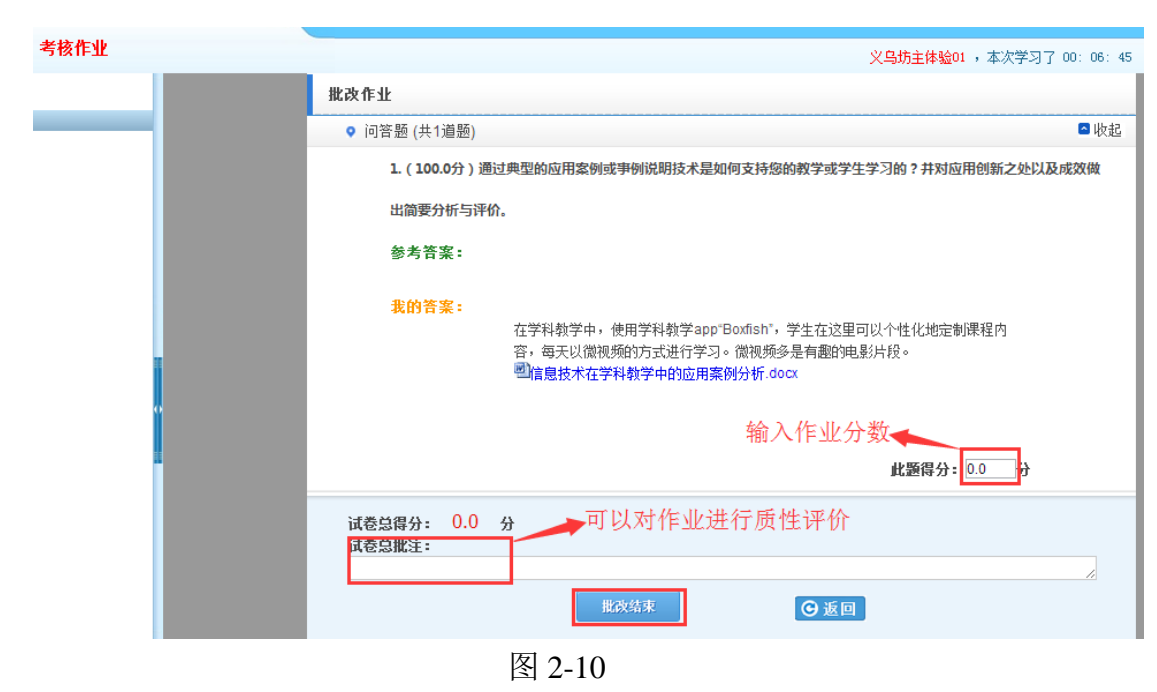

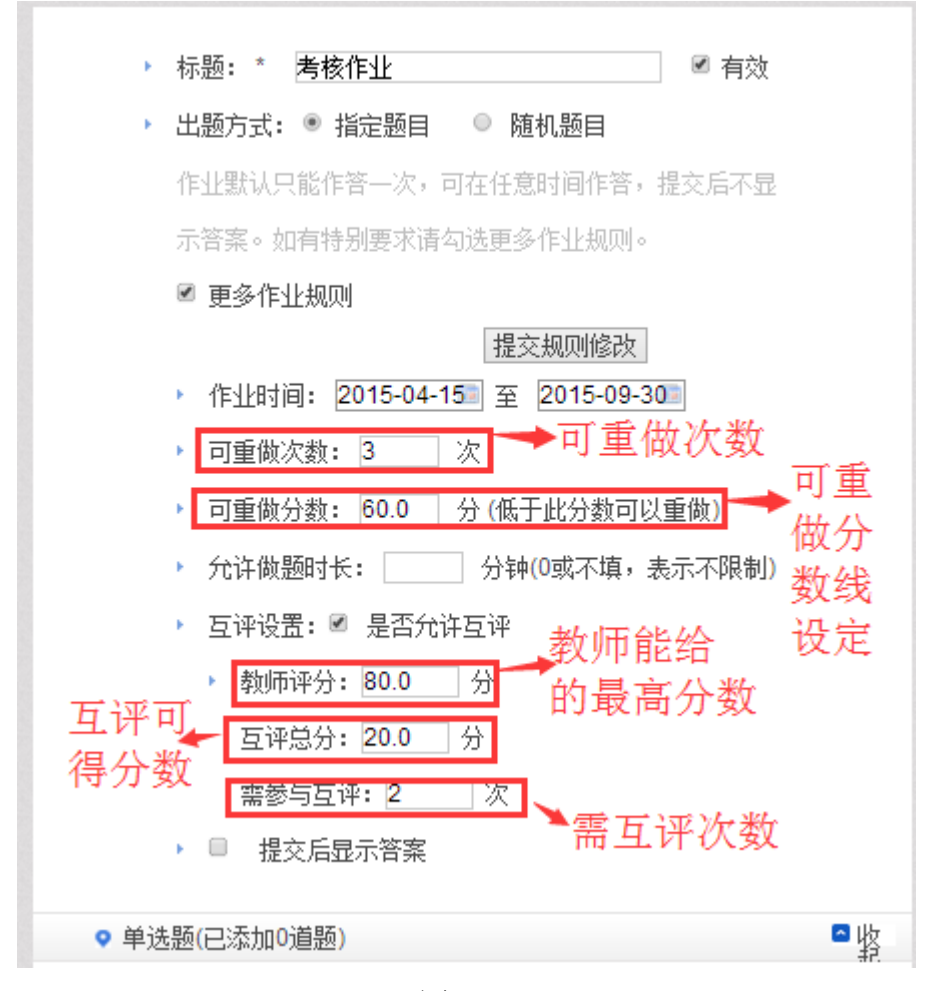

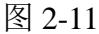

点击图 2-9 中的【设置共享】按钮,即可将作业设置为共享。为了 避免大家相互参考的太多,造成作业内容重叠,建议老师们在班级学员 作业提交量达到 80%以上之后再设置共享。值得注意的是,一旦作业被 设置成共享, 则在图 2-8 中点击【共享作业】按钮即可看到被设置成作 业共享的作业信息。同时, 在【共享作业】列表中(图 2-12) 也可以点 击【评论】按钮,对已被设置成共享的作业进行评论。

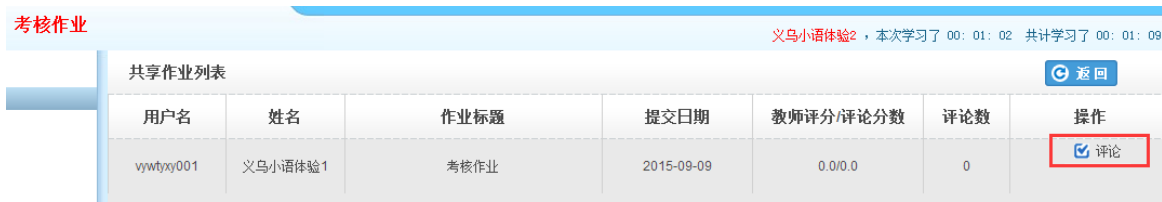

点击图 2-9 中的【设置推荐】按钮,即可将作业设置为被推荐的作 业。在教师工作室首页的【我的推优】统计数据中便会更新已推荐作业 数据。同时在学员空间首页也会显示被推荐作业数据及被推荐作业的学 员信息,也可以在研修广场首页的【研修成果】模块显示已推优作业(图 2-13)。对已经被推荐的作业也可以取消对其的推荐。

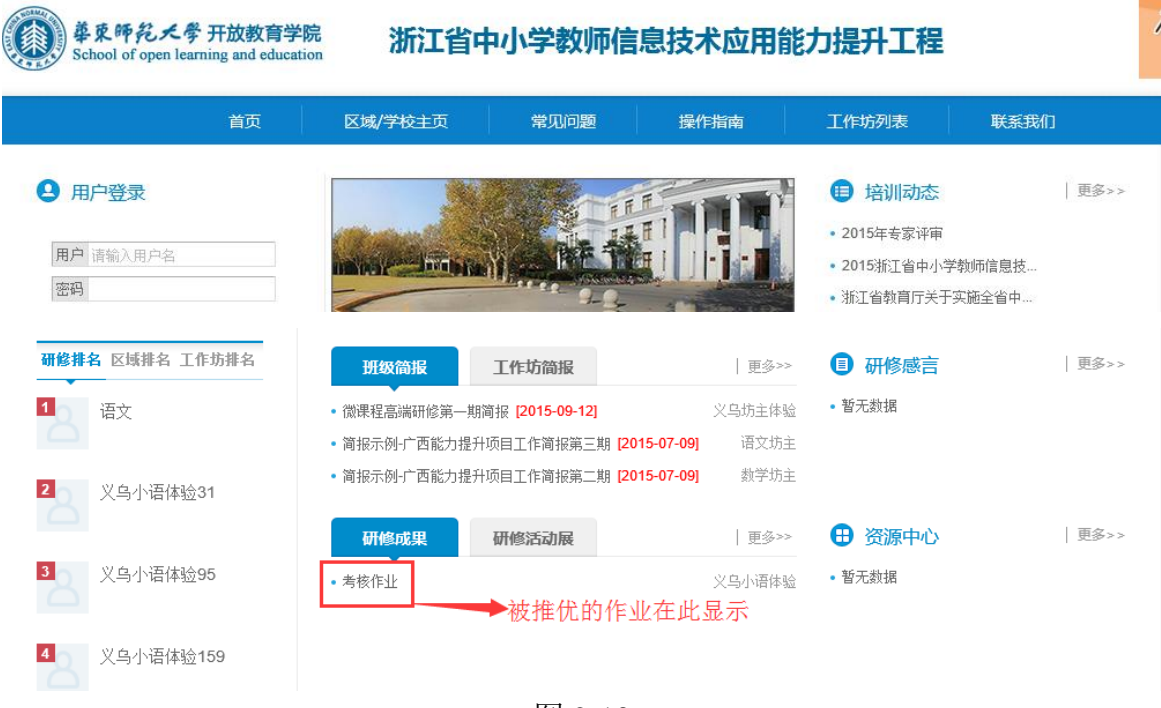

图 2-13

批改作业的第二种进入方式是点击教师工作室首页中【作业管理】 下方的【待批阅】右下角【详情】按钮(图 2-14), 也可讲入图 2-8 所 示界面。接着批改作业、推荐作业或者共享作业的操作流程都与第一种 进入方式进入后的操作相同。

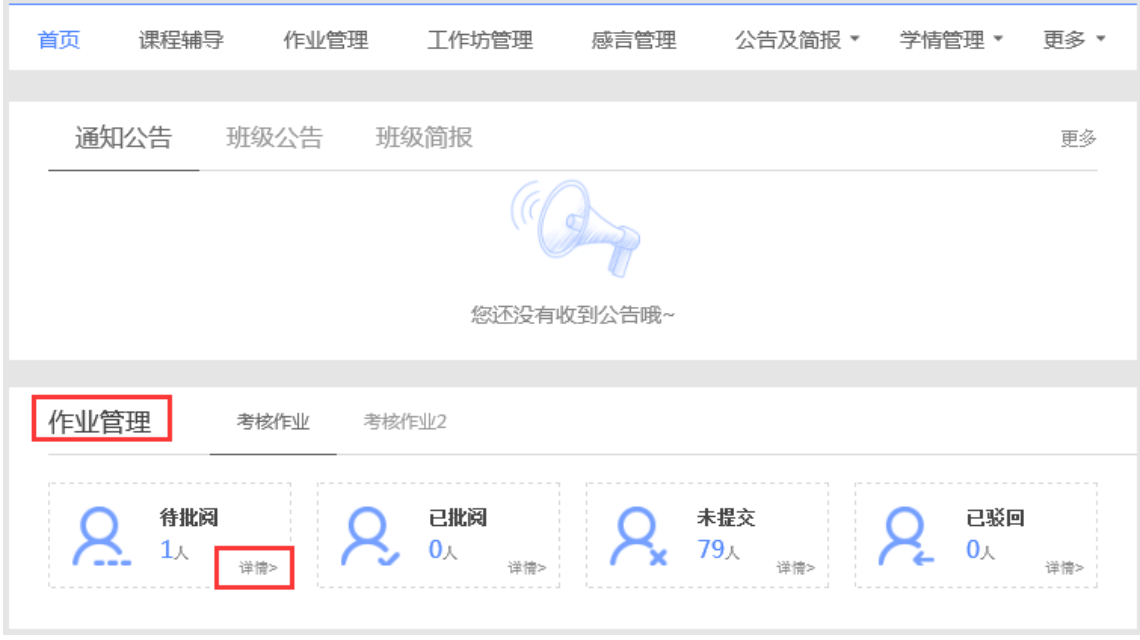

图 2-14

<span id="page-12-0"></span>3.如何进行工作坊管理(创建、修改与删除工作坊,工作坊成员管 理)

a.创建工作坊

在教师工作室首页【工作坊管理】(图 2-15)窗口内,点击右上角 【创建工作坊】按钮,进入图 2-16 所示的工作坊创建界面。

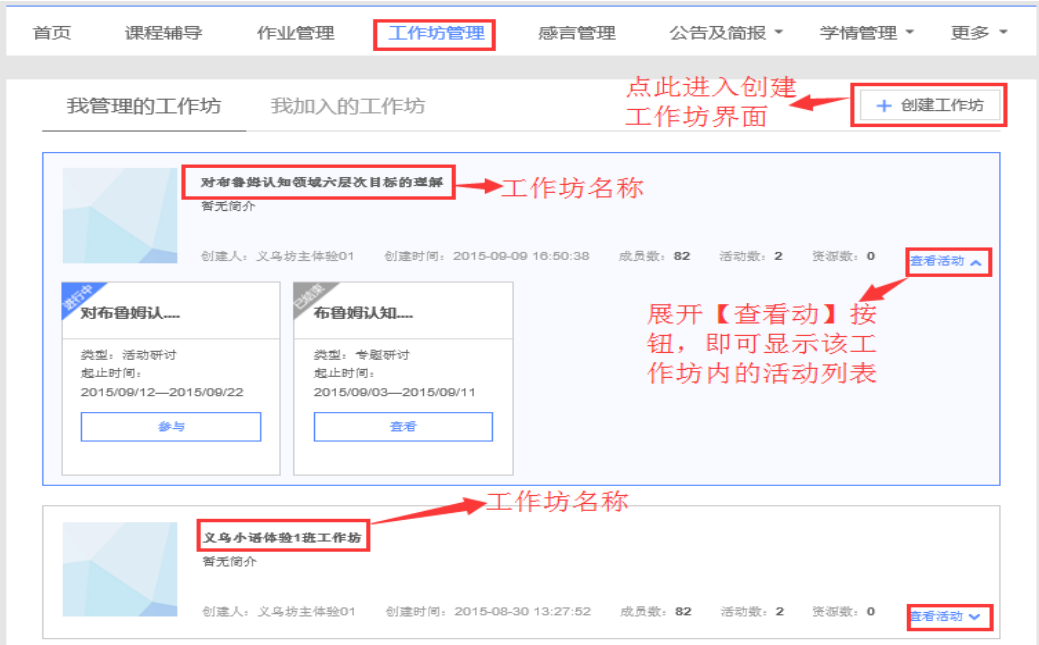

图 2-15

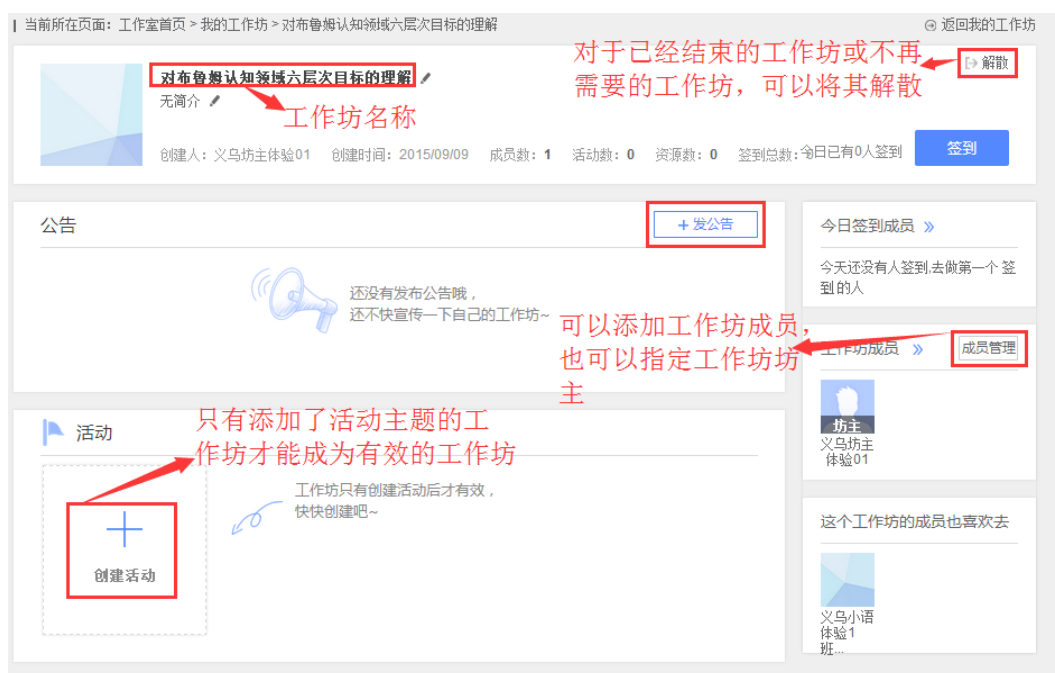

图 2-16

 需要注意的是只有在新建的工作坊内添加了主题活动,该工作坊才 能成为有效的工作坊。

b.对已经建立的工作坊,可以对其进行再次编辑,包括工作坊名称 的修改,工作坊成员的添加与删除,工作坊活动主题的添加等。将鼠标 放在要修改的工作坊名称上方,鼠标变为手形后点击,进入图 2-17 的工 作坊编辑界面。点击图中工作方名称后边的 形按钮,即可修改工作坊  $+$ 名称。点击图 2-17 中的 触触 按钮, 即可进入创建活动主题的界面(图  $2-18$ )。

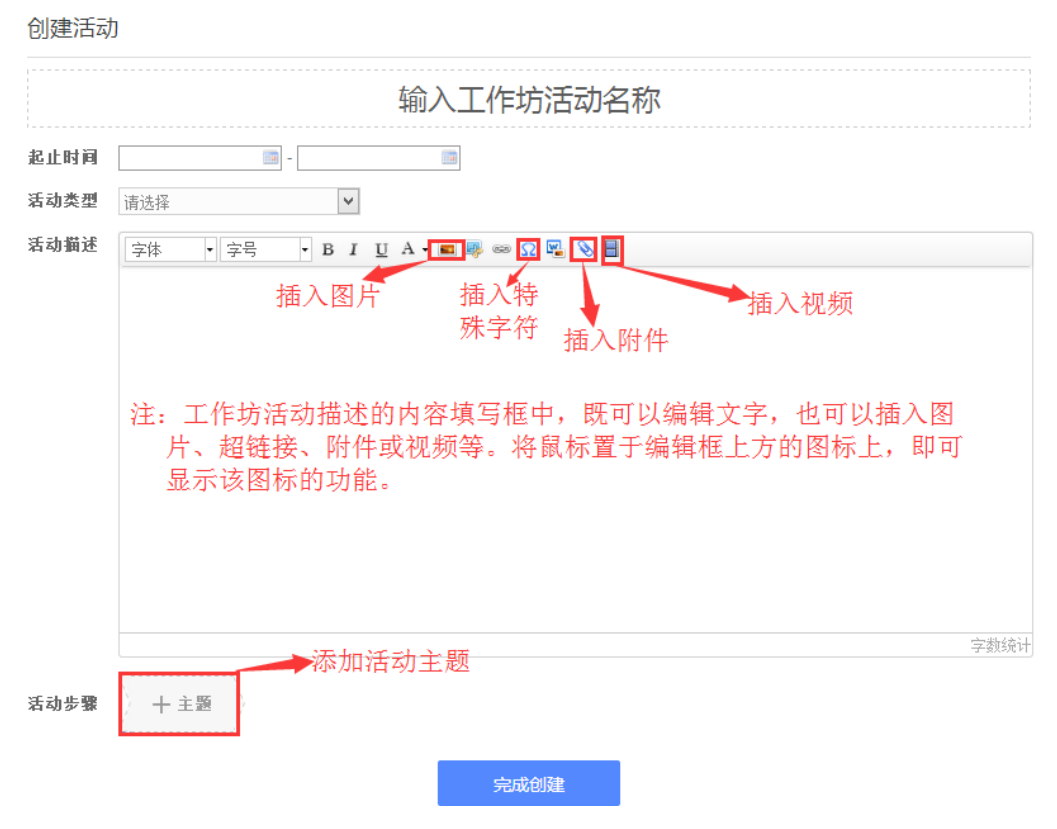

图 2-17

在添加主题活动的时候,有两种类型的作答方式要求,二者只能选 其一,如图 2-18 所示。如果选择"评论"型的,则活动创建好后,学员 只能通过评论的方式参与活动;如果选择"上传文档",则学员只能通 过上传附件添加文档的方式参与活动。

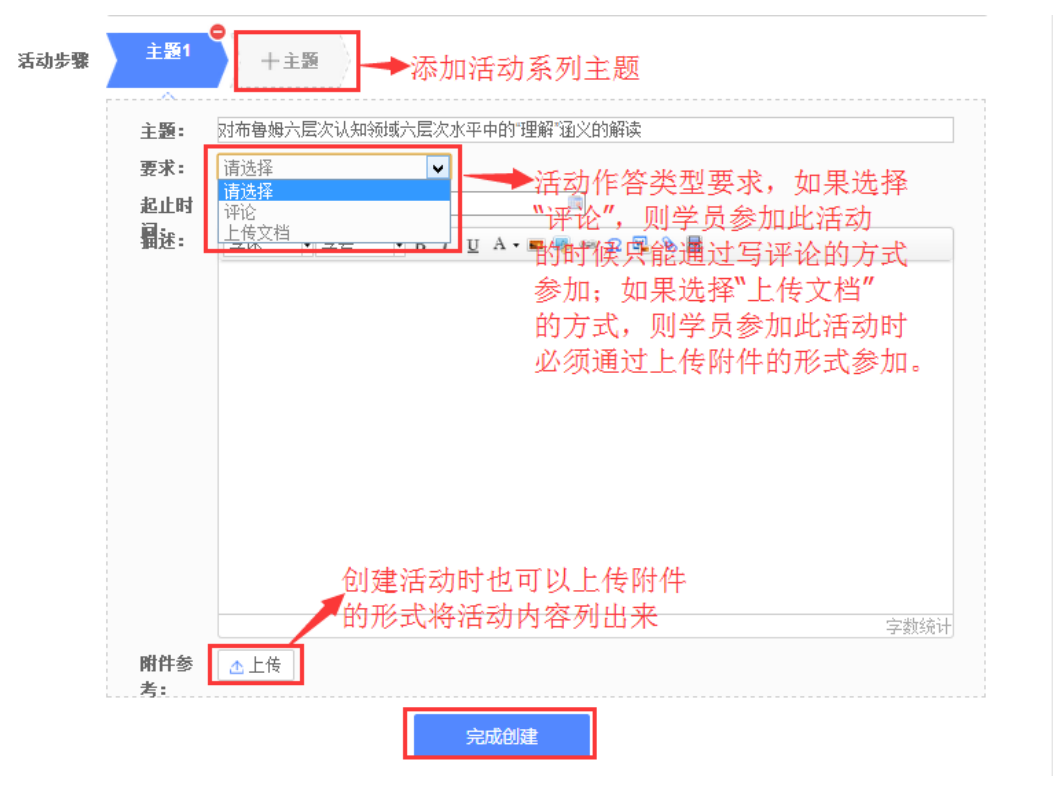

图 2-18

c.删除工作坊

已经建立的工作坊,如果已经不再需要了,那么可以对其进行删除 操作。点击图 2-16 界面中右上角的 ▶ <sup>解散</sup> 按钮, 即可将该工作坊删除。

d. 工作坊成员管理

对于已经建立的工作坊,可以管理工作坊的成员,包括添加和删除 成员,设置和取消工作坊坊主等。

i)添加与删除工作坊成员

点击图 2-16 中的【成员管理】,进入图 2-19 所示界面。可以全选 本班学员,也可以指定某些学员加入工作坊,选好后,点击右上角【添 加】按钮,即可将所选人员加入工作坊。

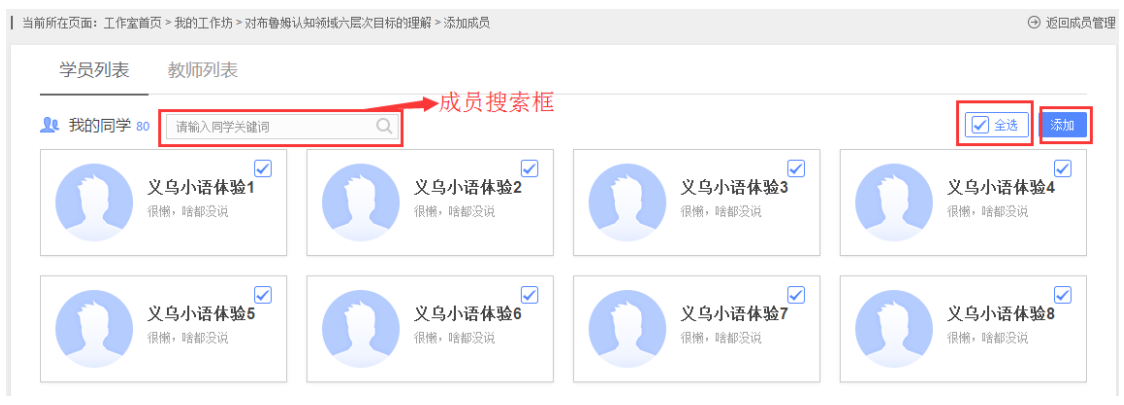

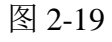

添加好工作坊成员后,如果某些成员不再需要参加此工作坊的活

动,则可以将其删除(图 2-20)。

| 当前所在页面: 工作室首页 > 我的工作坊 > 对布鲁姆认知领域六层次目标的理解 > 成员管理  $\Theta$ **14 成员 82** 请输入同学关键词  $\hbox{\ensuremath{\mathsf{Q}}\xspace}$ 删除工作 坊成员 义乌坊主体验01 义乌小语体验54<sup>×</sup> 义乌小语体验5<mark>2</mark> 比较懒,什么都没说~ 比较懒,什么都没说~ 比较懒,什么都没说~删除学员 设坊主 义乌小语体验57<sup>×</sup> 义乌小语体验58 $^{\times}$ 义乌小语体验42 比较懒,什么都没说~ 比较懒,什么都没说~ 比较懒,什么都没说~ 图 2-20

ii)设置与取消工作坊坊主

根据需要,辅导教师可以把工作坊内的某个成员设置成工作坊坊

主,也可以取消其坊主资格。分别如图 2-21、2-22 所示。

| 当前所在页面: 工作室首页 > 我的工作坊 > 对布鲁姆认知领域六层次目标的理解 > 成员管理 **14 成员 82** 请输入同学关键词  $\hbox{\ensuremath{\mathsf{Q}}}$ 义乌小语体验55 义乌坊主体验01 $^{\times}$ 义乌小语体验54 比较懒,什么都没说~ 比较懒,什么都没说~ 比较懒,什么都没说~ 设仿: 取消坊 义乌小语体验58 $^{\times}$ 义乌小语体验42 义乌小语体验57 $^\times$ 比较懒,什么都没说~ 比较懒,什么都没说~ 比较懒,什么都没说~ 图 2-21 图 2-22

<span id="page-17-0"></span>4.如何管理学员感言

 对于学员发布的感言,辅导教师可以进行查看、评论与推优等。点 击教师工作室首页的【感言管理】(图 2-23)中最新感言下方的感言列 表,进入已发表感言界面(图 2-24)。在此界面中,辅导教师可以发表 评论,也可以对其感言设置推优。已推优感言数量会在辅导教师首页显 示;同时在学员空间也能看到被推优的感言。也取消对某感言的推优。

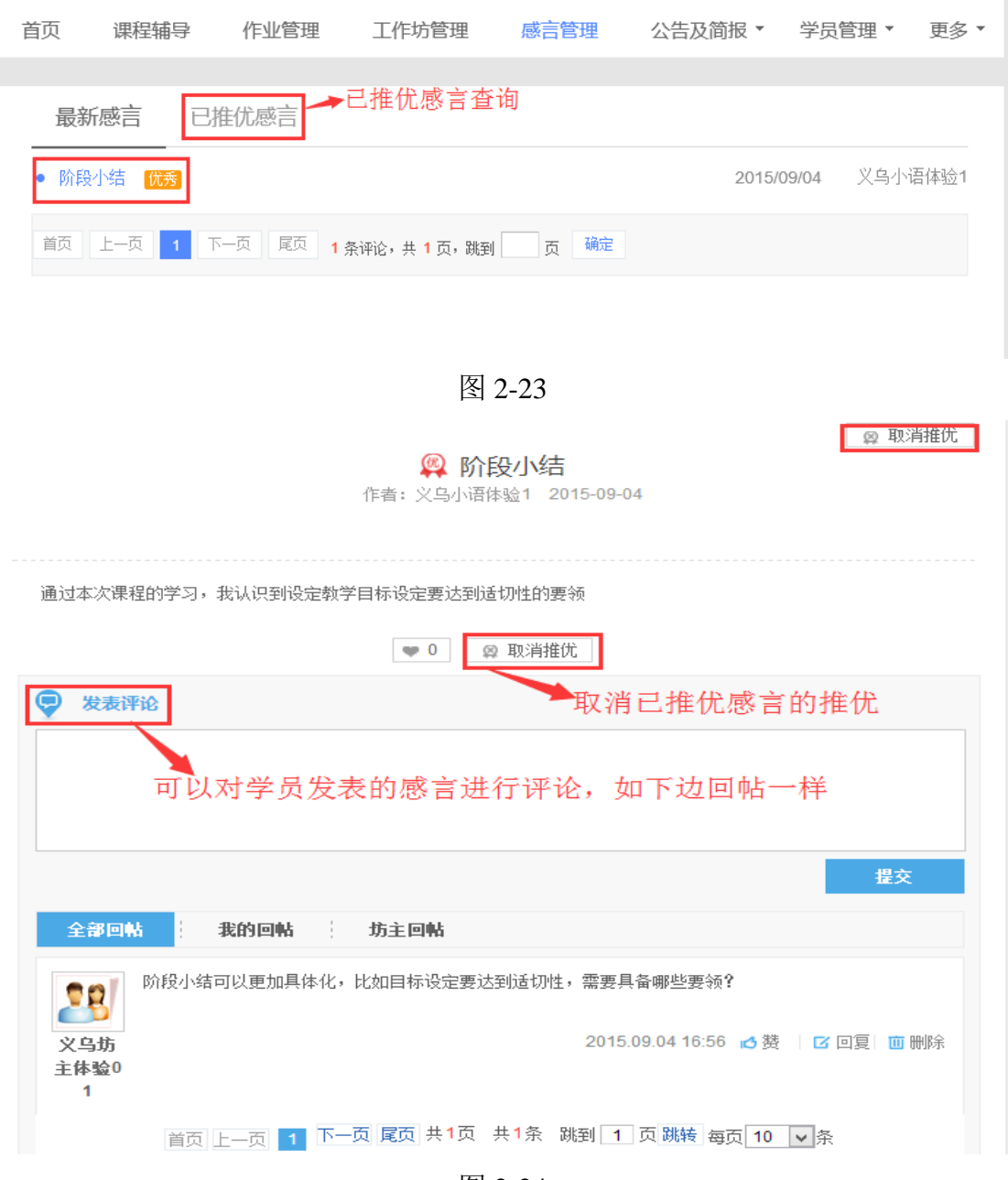

图 2-24

<span id="page-18-0"></span>三、 教师工作室辅助功能

教师工作室辅助功能包括:个人信息、修改密码、班级公告与班级 简报、学情管理(学员信息、学员成绩、学员学情及学员选课)、参与班 级互动、最新活动、资源中心等。

<span id="page-18-1"></span>1.如何查看和修改个人信息

点击工作室首页小人头下拉列表中【个人信息】(图 3-1)可查看、 修改个人信息。点击【确定修改】便修改成功。如图 3-1.

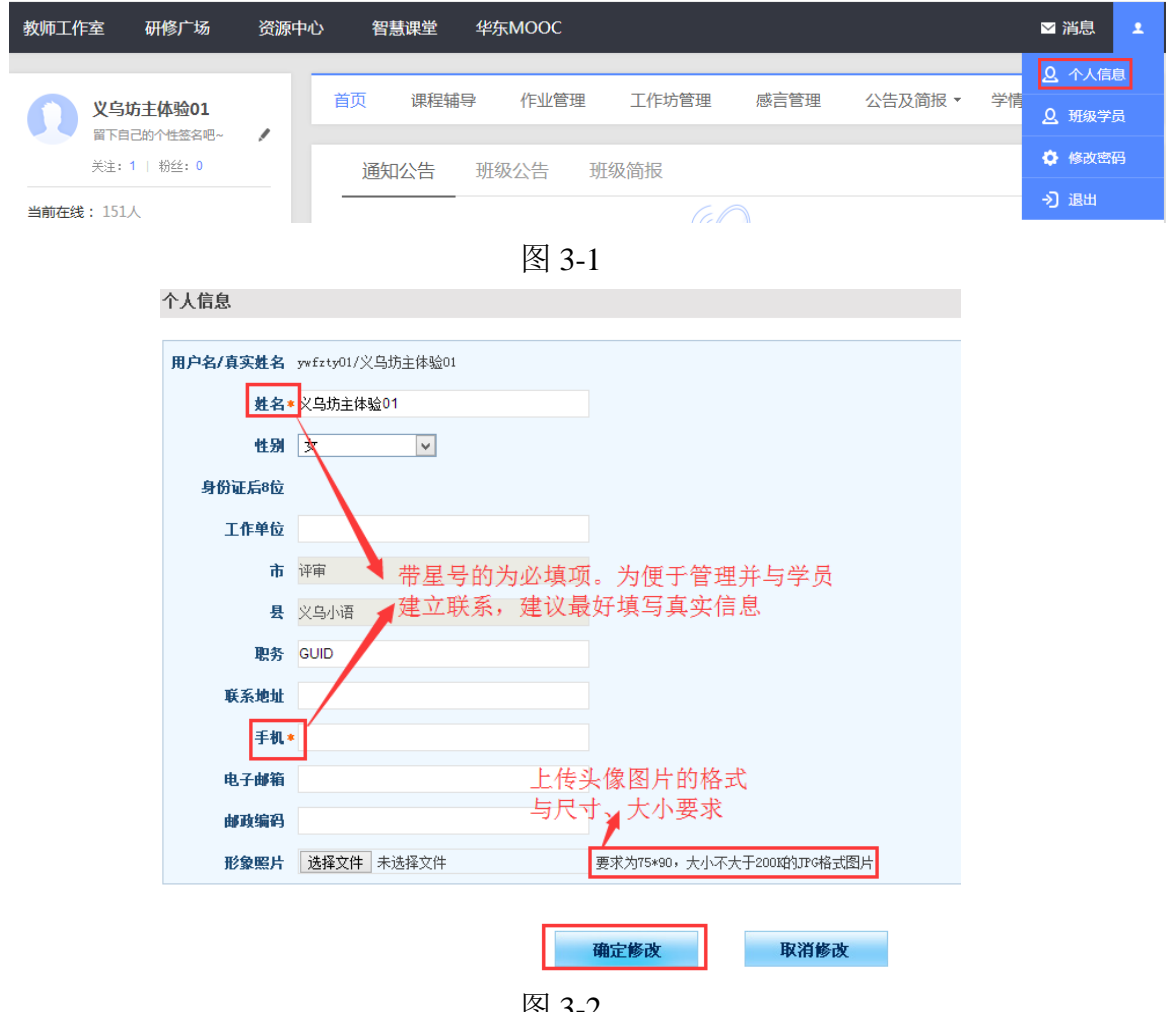

- 图 3-2
- <span id="page-18-2"></span>2.如何修改账号密码

辅导教师账号的初始密码一般为 4 个 1,为了账号安全,建议辅 导教师一旦拿到自己的账号后,尽快修改密码。修改密码在工作室首 页右上角小人头下拉菜单中(图 3-3)。点击【修改密码】,即可进入 修改密码界面,依据提示完成密码修改。

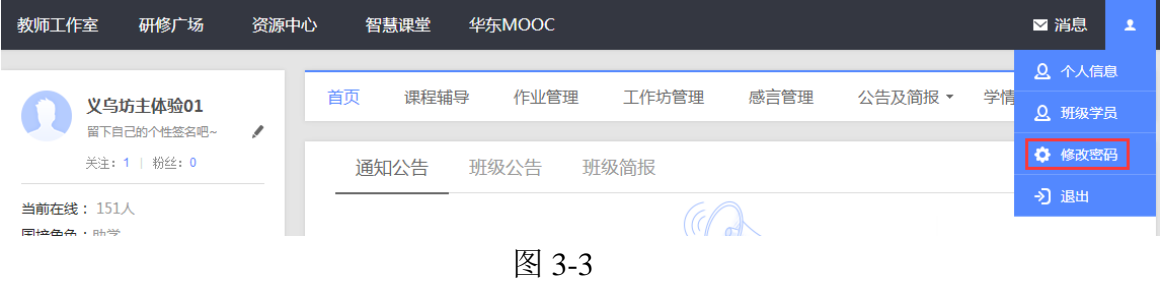

<span id="page-19-0"></span>3. 如何发表班级公告及班级简报

a.发布班级公告

班级内的事务性通知可以通过班级公告的形式发布。在教师工作 室首页的【班级公告】右侧或者【班级公告管理】(图 3-4)页面中 都可以通过点击\_ + <sup>发布公告</sup> 的按钮进入公告发布页面, 如图 3-5.

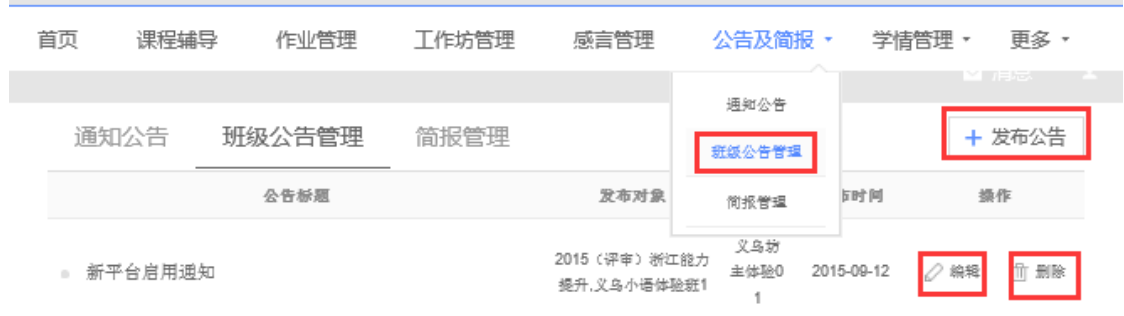

图 3-4

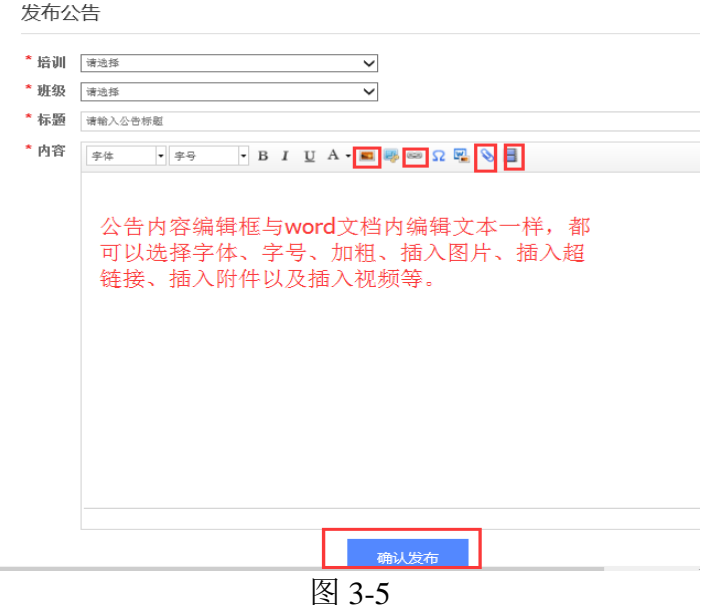

对已经发布的公告,可以对其进行修改或者删除等操作。

b.发布班级简报

辅导教师需要依据研修情况,定期制作本班级的简报,并将其发 布在平台上。

在教师工作室首页的【简报管理】右侧或者【公告及简报】下拉 菜单中的【简报管理】(图 3-6)页面中都可以通过点击+ <sup># 发布简报</sup>的 按钮进入简报发布页面,如图 3-7.

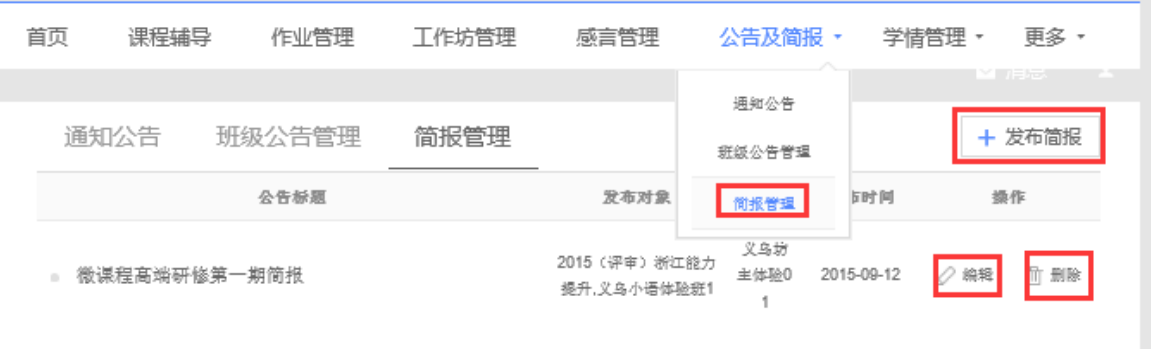

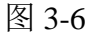

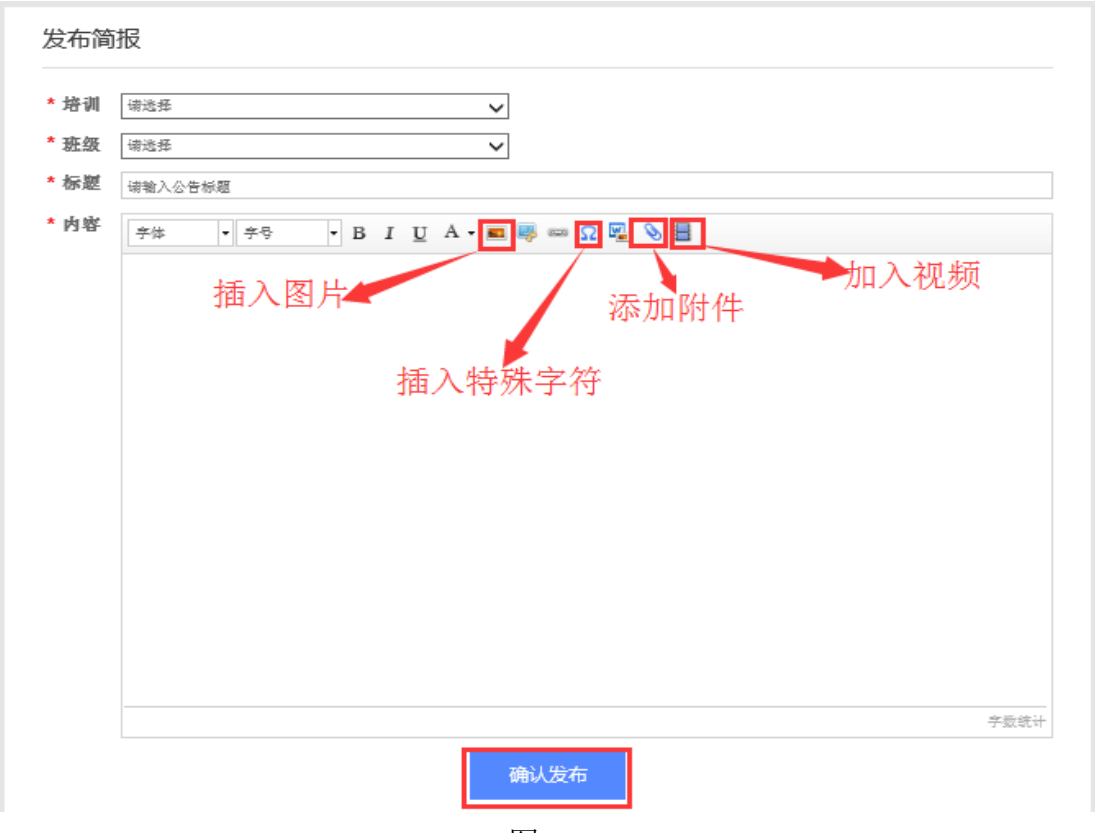

图 3-7

注:发布公告和发布简报都可以通过三种形式来发布。第一种是 直接在公告或者简报编辑框中输入相应的内容;第二种将事先写好的 公告或者简报文档以附件的形式上传到图 3-5 或 3-7 的界面中;第三 种是添加一段视频来呈现公告或者简报的内容。

<span id="page-21-0"></span>4.如何进行学情管理

为了方便辅导教师加强对本班学员相关信息的掌握,在辅导教师工 作室首页设置了【学情管理】下拉菜单,在其下拉菜单中有【学员信息】、 【学员成绩】、【学员学情】和【学员选课】等按钮(图 3-8),分别点击 进入即可查看学员相应的学习信息。每个菜单子界面中都提供了信息导 出功能(如图 3-9),方便教师管理学员信息。

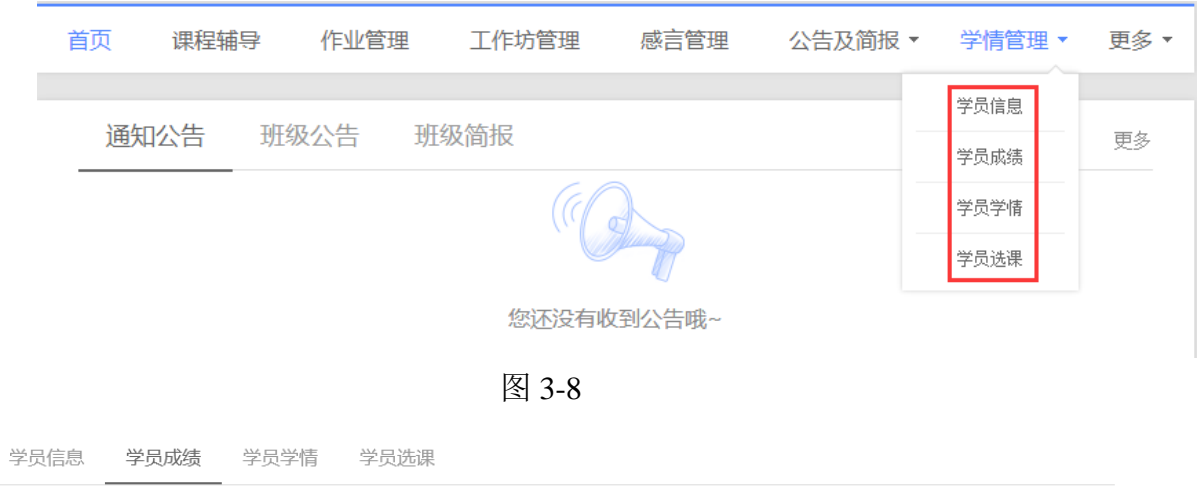

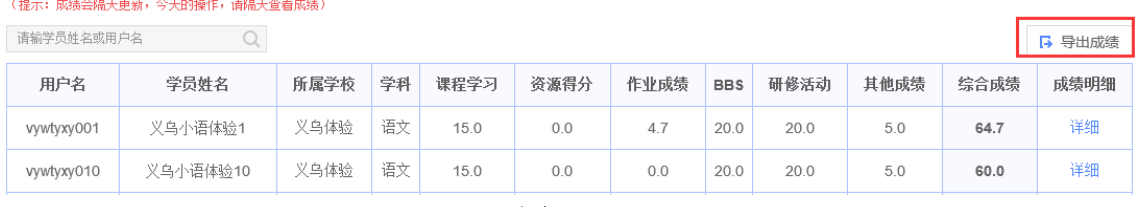

图 3-9

<span id="page-22-0"></span>5. 如何参与班级互动(关注学员, 班级 QQ 群, 参加 BBS 讨论)

研修过程中,辅导教师要加强与班级学员的互动,以及时全面的了 解学员的学情及研修过程中出现的问题,及时对其进行指导学习,提升 研修效果。所以,本平台提供了多种教师与学员互动的方式,分别有和 学员互相加关注、建设班级 QQ 群以及参加 BBS 讨论等形式。

a.查看并关注学员

点击图 3-10 中【班级学员】,进入图 3-11 界面,点击某个学员的头 像,即可查看该学员的相关动态,并可以对相应的动态进行评论(图 3-12)。可以对学员添加关注,也可以取消关注。一旦关注了某些学员, 则所关注的学员总数将会在辅导教师工作室首页左上角显示出来。

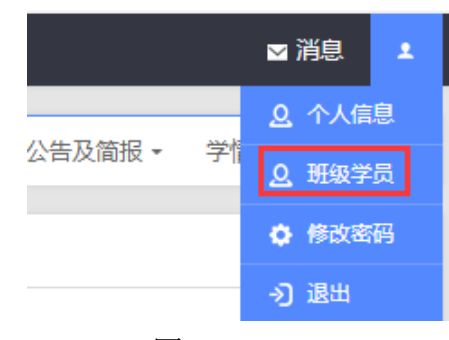

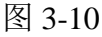

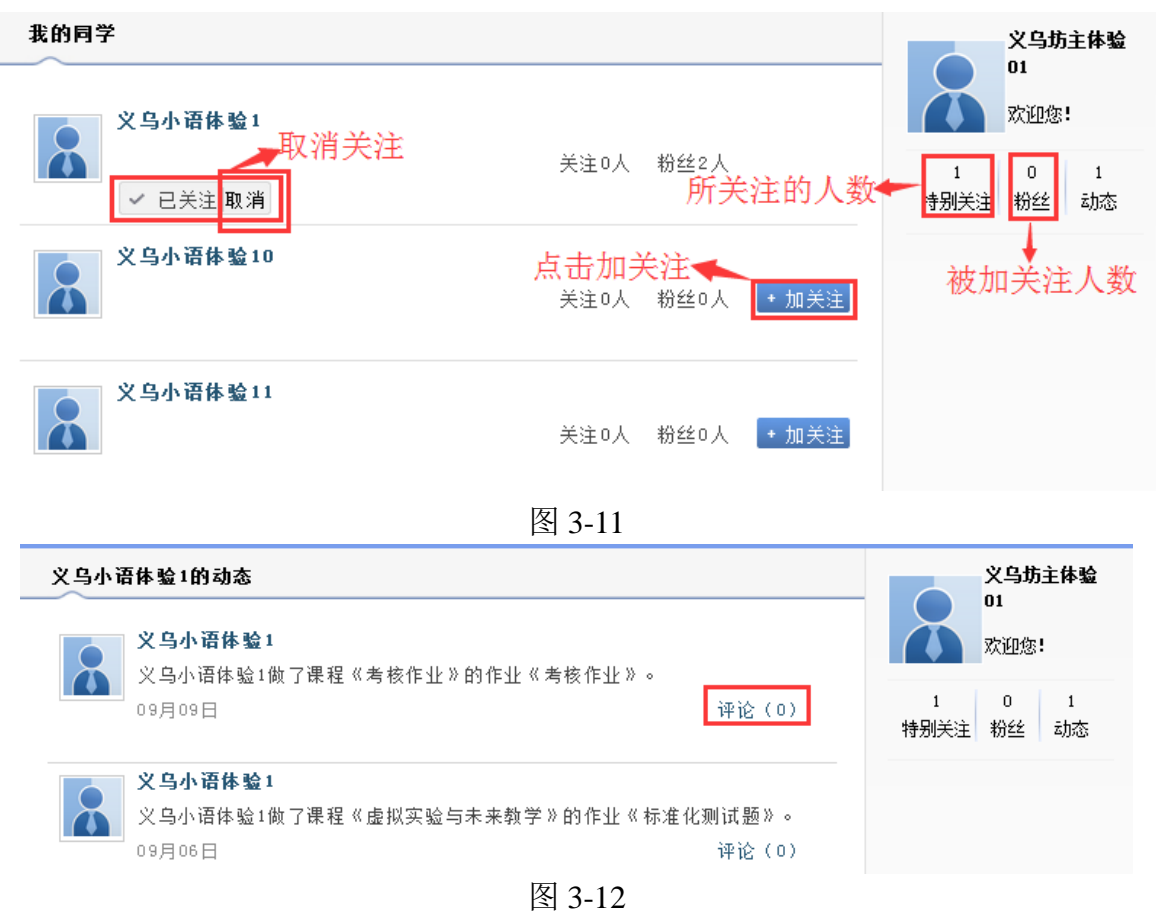

b. 建立班级 QQ 群

点击辅导教师空间首页左上角 设置班级QQ群 按钮,进入图 3-13 界面。 依据提示完成班级 QQ 群号的申请。申请成功后,可以再班级公告中发 布通知,让班级学员及时加入班级 QQ 群,方便大家相互交流、沟通。

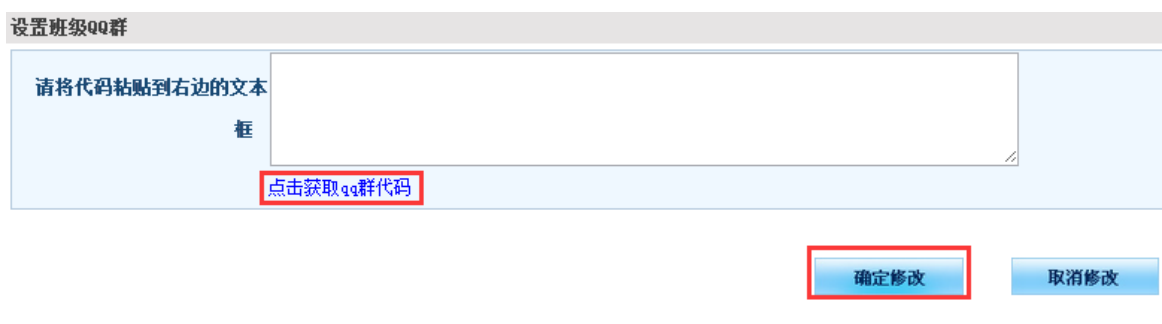

图 3-13

c.参加 BBS 讨论

BBS 讨论由课程目录中的讨论话题进入,辅导教师可以发起 BBS 讨 论主题,也可以对其他学员的帖子进行评论,并依据帖子的质量将讨论 帖设置为超级精华贴、精华帖和灌水贴等。

<span id="page-24-0"></span>6.如何使用资源中心

为了方便班级学员与教师共享和使用资源,和学员空间一样,在教 师工作室首页的导航条中设有【资源中心】(图 3-14)。在资源中心(图 3-15),不仅可以查看、收藏与下载别人分享的资源,也可以自己上传资 源。

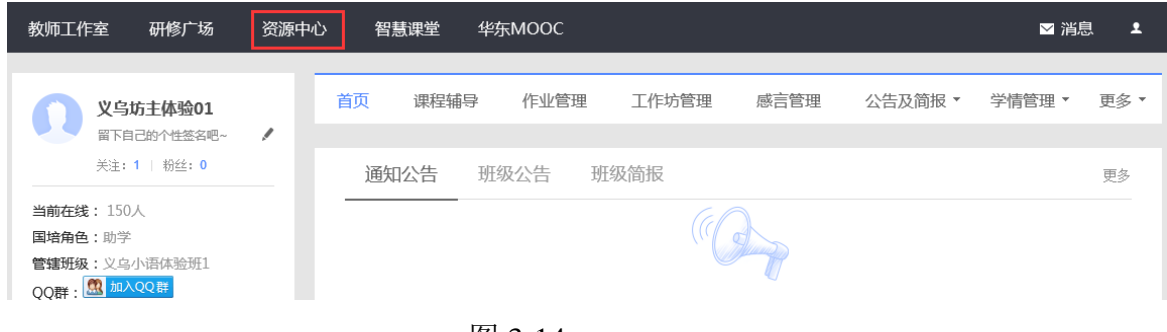

图 3-14

| 当前所在页面: 工作室首页 > 资源中心                                                                                                    |                                                                    | ⊙ 返回资源中心          |
|----------------------------------------------------------------------------------------------------|--------------------------------------------------------------------|-------------------|
| →今日热门,显示了收藏或者获赞前几名的资源<br>今日热门上<br>黄寿安<br>黄寿安<br>黄寿安<br><b>PROGRAM</b><br>112/08 <sup>mm</sup><br><b>PERMIT</b><br><b>STORICAL COMPANY</b><br><b>STATISTICS</b><br><b>CONTRACTOR</b><br>微课程设计方案.doc<br>excel教案<br>认识Word.docx<br>the first property and the con-<br>A. JOSEPH CARD AND<br>GL PHONOLOGY, SV. 3<br>来源:共享教案<br>Microsoft_Office_W<br>来源:共享教案<br><b>Contract Contract Avenue</b><br>来源:共享教案<br><b>CALL A THE CARD COMPANY</b><br><b>COLLEGE COMPANY</b><br><b><i><u><i><u>Change</u></i></u></i></b><br>$*5$<br>$\bullet$ 4<br><b><i>Consentances</i></b><br>$\pm 4$<br>$\bullet$ 4<br>$\bullet$ $\prime$<br><b>CONSULTING</b><br>$*4$ | $\Omega$<br>自用<br>213<br>894<br>所学校<br>名老师                         | LÈ<br>5074<br>份资源 |
| 可以进行模糊查询,也可以按照学科、学<br>段、资源类别以及资源文档类型进行检索<br>请输入资源关键词<br>学科:<br>全部<br>管理<br>心理学<br>生物<br>通识<br>對学<br>科学<br>计算机<br>更多。<br>学段:<br>全部<br>幼儿园<br>小学<br>特殊教育<br>初中<br>高中<br>社会<br>中学<br>再多。<br>类别:<br>全部<br>■ 教学反思<br>☑ 研修工具<br>■ 教学案例<br>光刑:<br>全部<br>$\nabla$ pdf<br>$\blacksquare$ doc<br>$\triangleright$ video<br>$\triangleright$ ppt<br>$\blacksquare$ pptx<br>$\triangleright$ docx<br>.按时间顺序显示的资源和<br>最新资源<br>优秀资源<br>被收藏或获赞最多的资源                                                                                                    | 本人贡献资源统计<br>义乌坊主体验01<br>贡献: 0<br>我的贡献<br>><br>暂时没有贡献资源哟~<br>个,上传资源 | 收藏: 0<br>更多       |
| $\pm 2$ $\bullet$ 2<br>P 现在完成时复习课件.ppt<br>$\mathcal{A}$<br>● 关于文档, 有想告诉大家的么~<br>属性: 无 无 无 - 资源来源: 资源中心<br>上传人: 2015南宁市信息技术应用能 黄安美<br>上传时间: 2015-<br>$09-12$                                                                                                    | 成员贡献排行 工作坊贡献排行<br>■ 黄燕珍<br>2 储 艳                                   | 贡献<br>贡献87        |

图 3-15

点击图 3-15 中任意一个资源名称,进入资源预览界面(图 3-16),在 这里可以对资源进行评价、点赞并收藏和下载资源。还可以看到别人对 该资源的评价,也可以快速恢复别人的评价等。

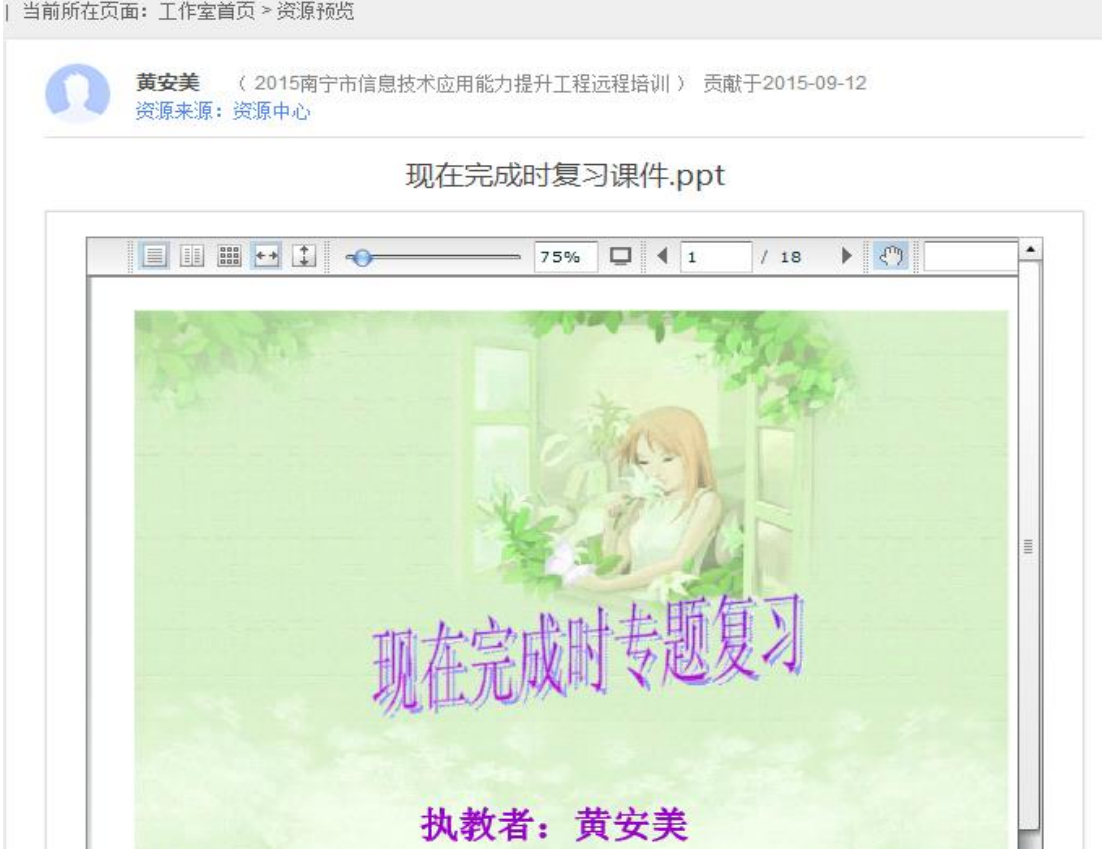

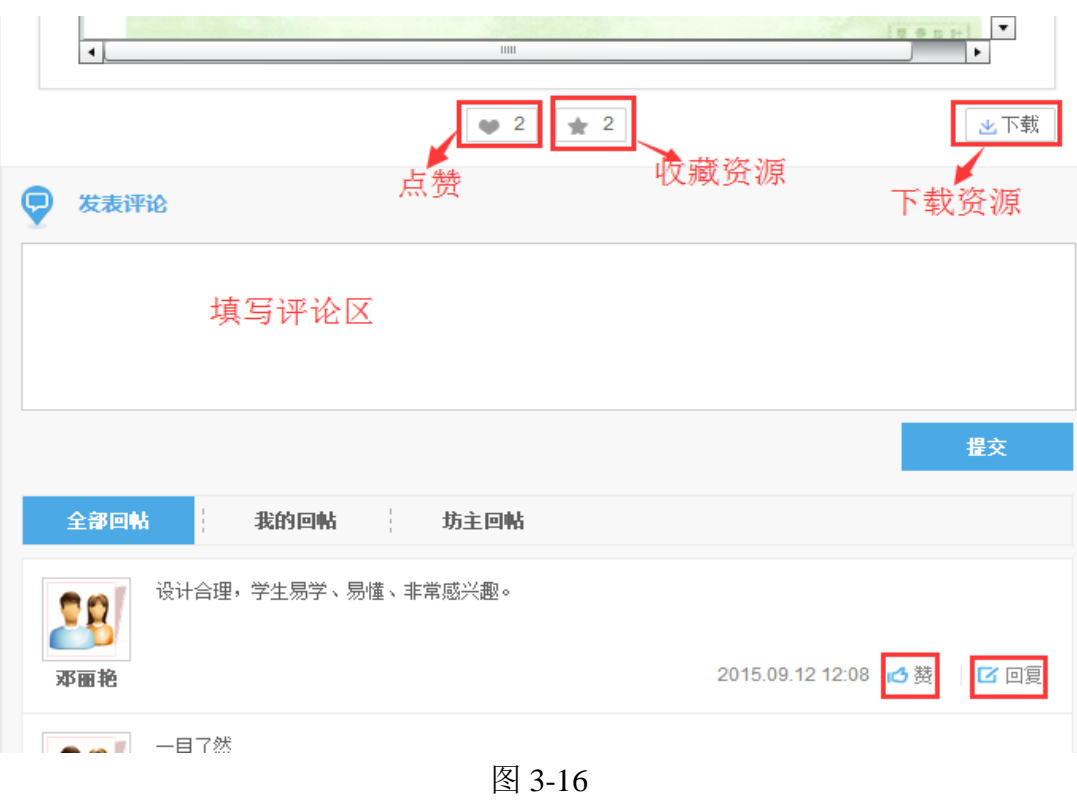